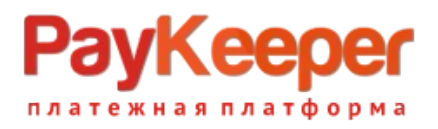

# **Установка модуля PayKeeper в CMS Bitrix**

Данный модуль предназначен для интернет-магазинов на платформе Bitrix.

### **1. Извлеките содержимое архива**

В архиве находится папка с модулем paykeeper. Её необходимо скопировать в директорию, где располагается ваш сайт. Обычно это директория bitrix.

## **2. Добавьте платёжную систему**

В панели администрирования Bitrix, зайдите в раздел «Магазин» -> «Настройки» -> «Платёжные системы» и нажмите на кнопку «Добавить платёжную систему» (рисунок 1).

| $\begin{array}{c c c c c} \hline \multicolumn{3}{c }{\mathbf{C}} & \multicolumn{3}{c }{\mathbf{C}} & \multicolumn{3}{c }{\mathbf{X}} \\\hline \multicolumn{3}{c }{\mathbf{C}} & \multicolumn{3}{c }{\mathbf{D}} & \multicolumn{3}{c }{\mathbf{X}} \\\hline \multicolumn{3}{c }{\mathbf{D}} & \multicolumn{3}{c }{\mathbf{D}} & \multicolumn{3}{c }{\mathbf{X}} \\\hline \multicolumn{3}{c }{\mathbf{D}} & \multicolumn{3}{c }{\mathbf{D}} & \multicolumn{3$<br>• Интернет-магазин - Пла X<br><b>CONSTRUCTION AND CONSTRUCTS</b> |                                                                                                    |                                                                                                    |                                                          |
|----------------------------------------------------------------------------------------------------|----------------------------------------------------------------------------------------------------|----------------------------------------------------------------------------------------------------|----------------------------------------------------------|
| 62.76.190.53/bitrix/admin/sale_pay_system.php?lang=ru<br>Ξ<br>$\mathbf{C}$                                                                                                    |                                                                                                    |                                                                                                    |                                                          |
| Сайт                                                                                                    | Администрирование                                                                                                    | $\circ$<br>$\bullet$<br>1 admin<br>$\alpha$<br>$\mathbf{H}$ 2<br>поиск                                                                                                 | $\blacksquare$<br>Выйти<br>$RU -$<br>$\star$             |
| ⋒<br>Рабочий<br><b>CTOR</b>                                                                                                    | Магазин<br>$\bullet$ $\bullet$ Заказы                                                                                                    | Рабочий стол • Магазин • Настройки • Платежные системы<br>Платежные системы ☆                                                                                          |                                                          |
| E<br>Контент                                                                                                    | Продукция<br>Þ.<br>- 5<br><b>CRM</b><br>• В Покупатели                                                                                                    | ÷<br>Фильтр<br>(Bce)<br>$\hat{\div}$<br>Активность:<br>Найти<br>Отменить<br>$\circ$                                                                                    | ÷                                                        |
| Сервисы<br>孟                                                                                                    | ► % Скидки<br>▶ • Складской учет<br>• В Настройки                                                                                                    | + Добавить платежную систему<br>ID<br>Название<br>L                                                                                                    | $\circ$<br>Сорт.<br><b>Акт.</b>                          |
| Магазин                                                                                                    | ► Службы доставки                                                                                                    | □<br>≡<br>Наличные курьеру                                                                                                    | 50<br>да                                                 |
| $\mathbf{r}$<br>Marketplace                                                                                                    | • Платежные системы<br>▶ Налоги<br>• Типы плательщиков                                                                                                    | C<br>$\overline{2}$<br>Кредитная карта<br>$\Box$<br>≡<br>Оплата в платежной системе Web Money<br>3<br>≡<br>Оплата в платежной системе Яндекс. Деньги<br>$\overline{4}$ | 60<br>нет<br>70<br>нет<br>80<br>нет                      |
| Настройки                                                                                                    | • Статусы<br>Свойства заказа<br>b.                                                                                                    | $\equiv$<br>□<br>5<br>Сбербанк<br>□<br>≡<br>6<br>Банковский перевод                                                                                                    | 90<br>да<br>100<br>да                                    |
|                                                                                                    | Местоположения<br>$\mathbbmss{}$<br>Интеграция с 1С<br>$\qquad \qquad \qquad \qquad \qquad \qquad \qquad \qquad \qquad \qquad$<br>Печатные формы<br>$\qquad \qquad \otimes$ | $\times$<br>- действия -<br>Для всех<br>$20 \div$<br>На странице:                                                                                                    | Платежные системы 1 - 6 из 6<br>$\overline{\phantom{a}}$ |

Рисунок 1. Добавление платёжной системы

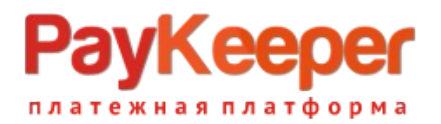

В открывшейся странице (рисунок 2) введите следующие параметры:

В выпадающем списке **«Обработчик»** нужно выбрать «PayKeeper (paykeeper)».

**«Заголовок»** – «Оплата картами Visa/MasterCard на сайте».

Укажите **«Название»** (оно будет отображаться для посетителей Вашего сайта в перечне способов оплаты), например «Оплата картами Visa и MasterCard на сайте».

Выберите флаг **«Активность»**.

**«Сортировка»** – любое значение (1 – данный способ оплаты будет выводиться первым).

**«Описание»** – название по Вашему желанию, например, «Оплата пластиковыми картами на сайте».

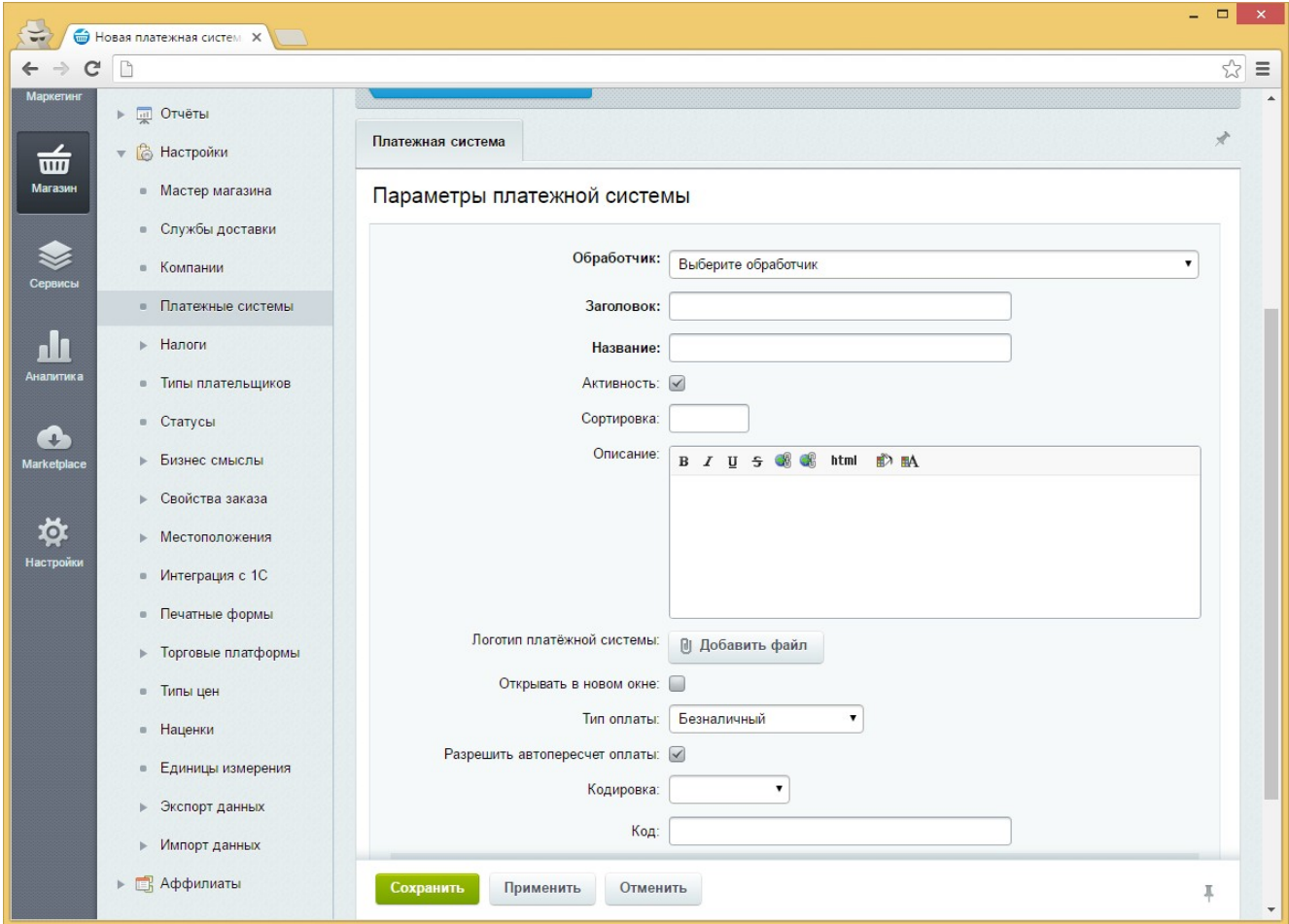

Рисунок 2. Ввод общих свойств платёжной системы.

В разделе **«Настройка обработчика ПС»** выбираем вкладку «По умолчанию» («По умолчанию для всех типов плательщиков»). В полях для ввода нужно ввести:

#### **1. Секретное слово.**

Секретное слово необходимо сгенерировать в личном кабинете PayKeeper, скопировать и вставить в поле «секретное слово. См. рисунок 4.

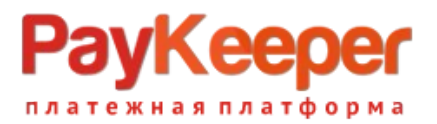

#### **2. Адрес формы оплаты.**

В этом поле необходимо указать URL адрес формы PayKeeper (адрес имеет формат https://<ваш сайт>.server.paykeeper.ru/create/ ). Например, если название Вашего сайта netprint.ru, то URL адрес

формы PayKeeper будет следующий:

https://netprint.server.paykeeper.ru/create/

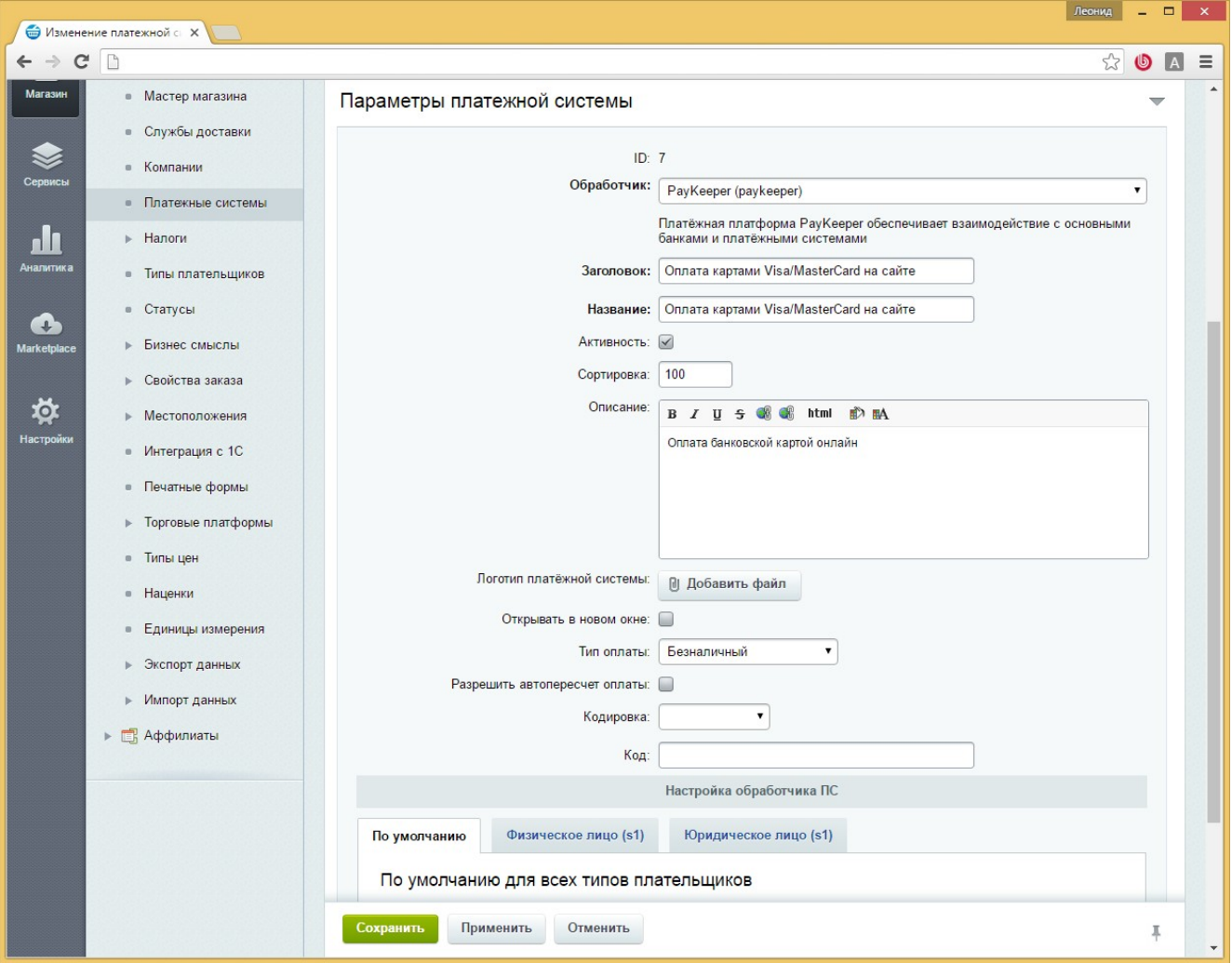

Рисунок 3. Настройка способа оплаты.

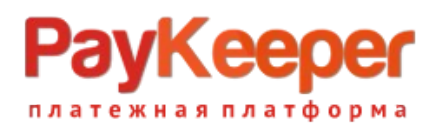

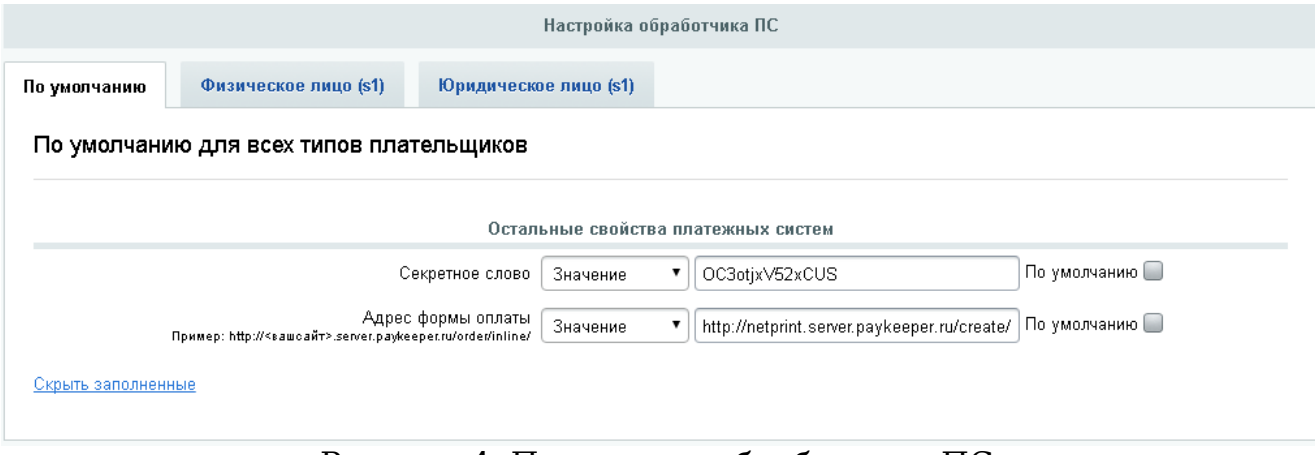

## Рисунок 4. Параметры обработчика ПС.

#### После ввода настроек нужно нажать кнопку «Сохранить».

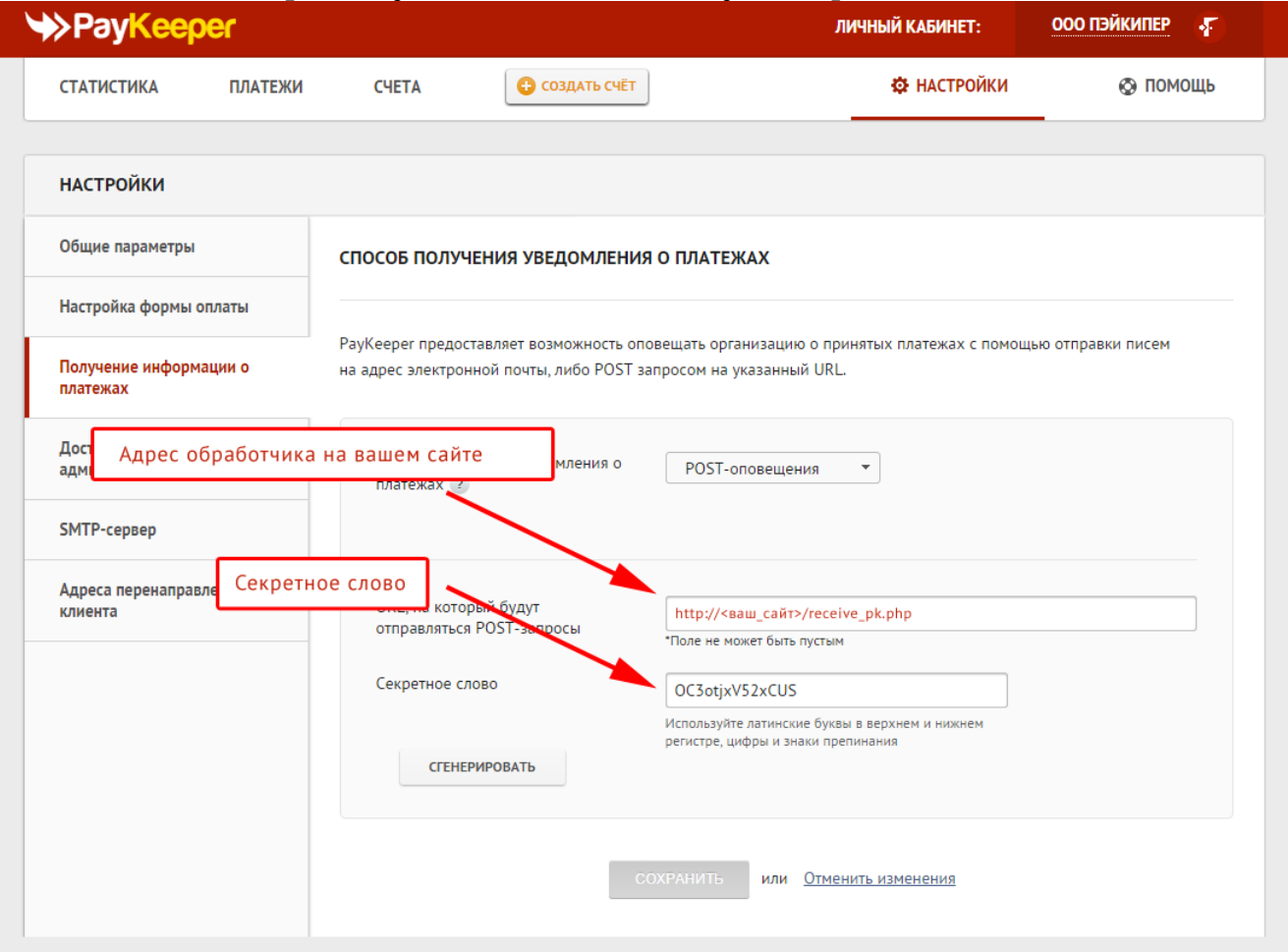

Рисунок 5. Указание настоек в личном кабинете PayKeeper

# **3. Настройте приём оповещений об оплате**

Вам нужно создать пустую страницу и разместить на ней компонент «Обработчик платёжной системы». Для этого перейдите в раздел

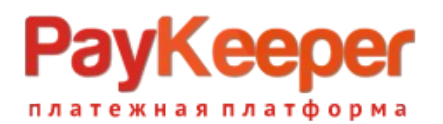

«Контент», раскройте список «Структура сайта» и нажмите на Ваш интернет-магазин. В правой области страницы (рисунок 6) выберите «Добавить» и выберите «добавить файл».

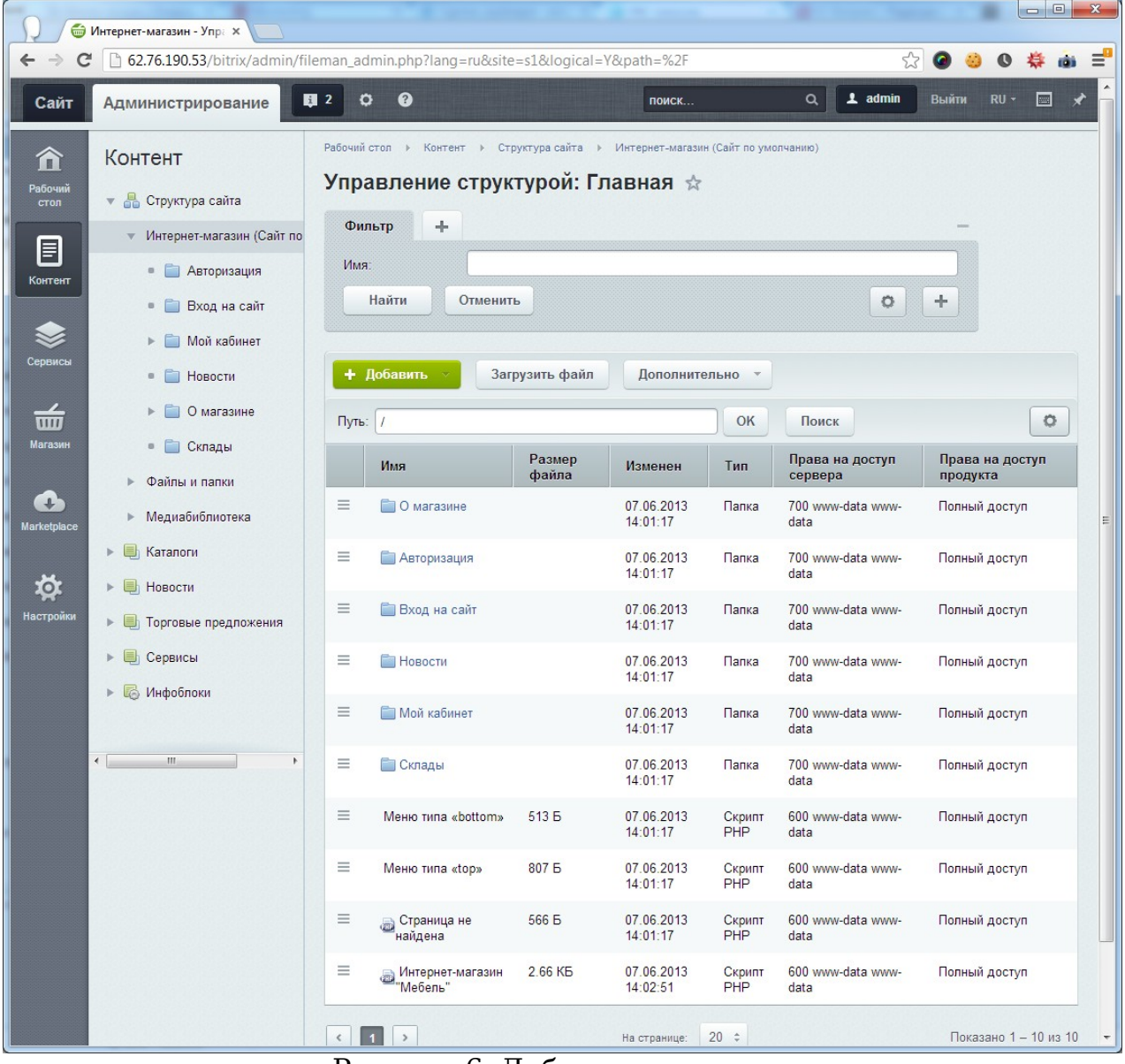

Рисунок 6. Добавление страницы.

В открывшейся странице в правой верхней области выберите «Редактировать» -> «Как HTML».

Когда загрузится HTML-редактор (рисунок 7), удалите оттуда весь текст.

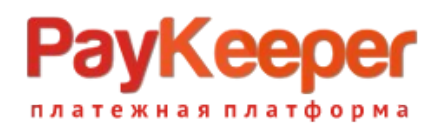

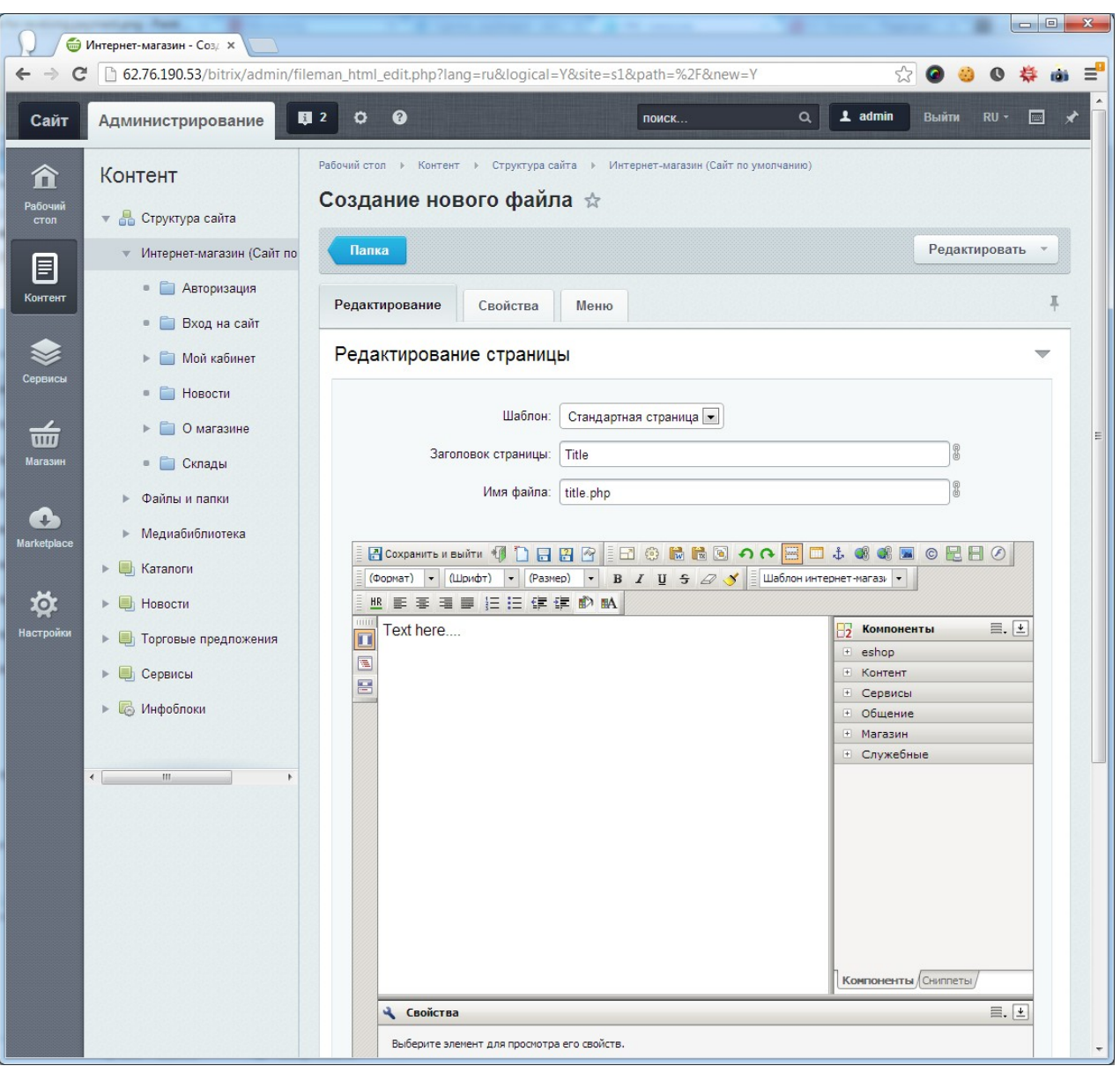

Рисунок 7. Редактирование страницы в виде HTML.

В списке компонентов в правой части редактора выберите «Магазин»-> «Процедура оформления заказа» и перетащите компонент «Подключение обработчика результата платежной системы» в область редактирования. После этого сделайте на нём двойной клик, чтобы открылось окно параметров компонента (рисунок 8). В выпадающем списке «Платёжная система» выберите «**Оплата Visa/MasterCard**» (то значение которое вы указали в пункте 3). После редактирования параметров нажмите кнопку «Сохранить», введите имя файла (например, receive\_pk.php), любой заголовок и сохраните результат.

Адрес обработчика в формате http://<ваш\_сайт>/receive\_pk.php нужно указать в личном кабинете PayKeeper. См. рисунок 5.

Когда заказ будет оплачен через PayKeeper, в списке заказов в графе «Оплачен» у него будет выставлено «Да».

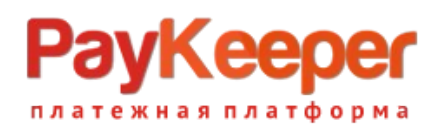

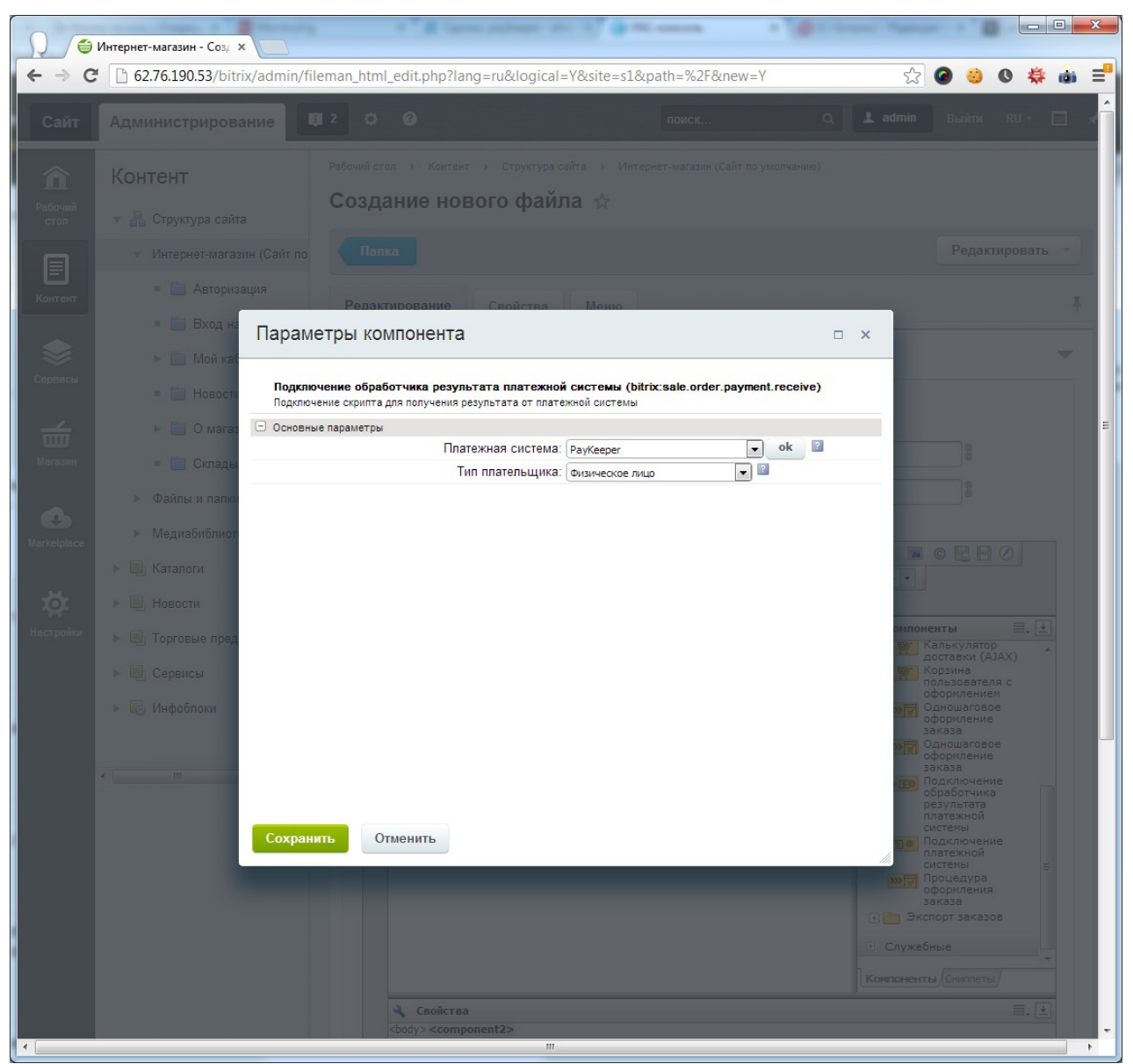

Рисунок 8. Редактирование свойств обработчика.